# MAPS Programmer Operating Instructions

Playback Card Programmer Unit v1.8

## **Technical Specification**

Case Dimensions - W 340 mm / H 70 mm / D 225 mm Power Requirement - 12 volts D.C. Regulated 250 mA D.C. input Fuse Rating - 1AT Battery Backup Fuse Rating - 500 mA F Backup Battery - Nicad PCB mounted 3.6v 100 mAh Max. External clock input - 200 Hz

Max. run time with internal clock (25 Hz) Banks 1 to 7 @ 11 minutes per bank

Programming Resolution

Digital - 25 frames per sec / Ext clock - 200 Kz Max Analogue - 12.5 frames per sec / Ext clock - 100 Kz Max

## **Keys and controls**

#### **Status Display**

Offers visual feed back of system status, channels selected to Record or Play back and menu options available.

#### Cursor Control Section

Used to move around menu options displayed on the Status Display and to answer YES, NO prompts. The main **ENTER** button is located in the centre of the cursor keys.

#### Digital Programming Keypad

Used to set record / play back status of the 8 digital channels, and directly program the channels numbered 1 through 8. Each of the 8 buttons has one red and green LED directly above to indicate the channels current status i.e. If it is set to record or playback.

## Analogue Sections

These sections allow the user to Program and monitor the two Analogue channels. The Control knobs are used to set the output level required while the Bar Graph meters indicate the current output level.

## **PLAY**, **RECORD** and **STOP** Buttons

Play and Record buttons start their stated functions once channels have been set to Record or Play. STOP exits Play or Record functions once started.

#### Clock and Trip/Loop Indicators

The Clock indicator shows if an external clock is being received from the MAPS card being programmed. The Trip / Loop indicator gives a visual indication that an external Trip has been received from the MAPS card being programmed. It will also indicate the loop point of a recorded program being played back in continuous loop mode.

Cursor Control and moving around the Menu System The majority of functions on the programmer are set up via displayed menus. Options are selected by moving the flashing cursor to the first letter of the required function and pressing the **ENTER** key. In some cases prompted questions have to be answered YES or NO. The LEFT and RIGHT cursor keys are marked up with YES and NO to perform this operation when required **Web Site: www.goldingaudio.co.uk** 

**Golding Audio Ltd**

**Peartree Business Centre Stanway Colchester Essex CO3 5JN**

**Tel: 01206 762462 Fax: 01206 762633**

**Unit 8**

#### **Rear panel inputs and outputs**

D.C input socket Supplies the unit with power via an external power supply. (12v regulated)

#### Power On/Off switch - as indicated.

#### Interface Port

25 way D-Type socket which has all the connections to allow the programmer to be interfaced with external equipment (not supported on this version.)

#### Remote Control

Input socket, which allows PUNCH IN recording functions via an external switch.

#### Analogue Port socket

An external joystick or potentiometer can be used to program the two analogue channels.

#### Maps Link socket

This is the main connection from the programmer to the MAPS card being programmed.

#### Memory Backup Switch

A memory backup system has been incorporated in the programmer and when switched on protects the programmers memory from being lost in the event of mains power failure. The internal NICAD is trickle charged when the main unit is powered up regardless of the Backup switch position.

The backup switch should be left in the OFF position if the unit is not used on regular intervals. The NICAD when fully charged will maintain the programmers memory content for several days. However care must be taken not to leave the backup switch in the ON position for more than 3 to 5 days without the unit being plugged in and switched on for a period of time to maintain the batteries charge.

#### Note:

Leaving the backup switch in the on position without the programmer being switched on over long periods could damage the internal Nicad battery.

## MAPS Programmer Operating Instructions

Playback Card Programmer Unit v1.8

**Golding Audio Ltd Unit 8 Peartree Business Centre Stanway Colchester Essex CO3 5JN Tel: 01206 762462 Fax: 01206 762633 Web Site: www.goldingaudio.co.uk** 

## **Power up mode**

When power is applied to the unit after displaying the Software Version within the unit the following will be displayed: "Would you like to erase the buffer ?"

Pressing YES at this point will erase the internal memory. Under normal circumstances you would press YES, however if you have been programming with the backup system switched on and suffer a power failure you should press NO to retain your program.

The main system menu will now be displayed

## **Using the programmer in stand alone mode**

(No MAPS card connected)

This can be useful to learn how the programmer operates.

## From the Main system menu

- STEP 1 select **Trip mode** and press **ENTER**
- STEP 2 select **Manual run/stop** and press **ENTER**
- STEP 3 select **Clock source** and press **ENTER**
- STEP 4 answer **NO**
- STEP 5 select **Free mode** and press **ENTER**
- STEP 6 answer **YES**
- STEP 7 select **Program** and press **ENTER**
- STEP 8 Press **ENTER** to select digital recording
- STEP 9 Press any number of keys on the Programming keypad to set channels to be recorded
- STEP 10 Press **ENTER** to set your selected channels for recording
- STEP 11 Press **RECORD** ( the unit will start ) and start programming your selected channels
- STEP 12 Press **STOP** to exit recording
- STEP 13 Press **STOP** again

REPEAT STEPS 8,9,10, and then press **PLAY**

#### **Selecting the clock source**

From the main system menu select **Clock source** and press **ENTER** "Clock source form MAPS or Programmer" is displayed and this must be answered **YES** or **NO**.

Clock source from MAPS, mainly used when a number of MAPS cards are being run together in sync via one card configured as the master clock source. All the cards in this situation are programmed via this clock to maintain sychronisation.

Clock source from PROGRAMMER, used when synchronisation with other cards is not required, or the Programmer is run in FREE MODE i.e. no MAPS card is connected.

## **Selecting a Trip option**

From the main system menu select **Trip mode** and press **ENTER**, four options are then displayed as follows:

#### Manual run/stop

This enables the RECORD , PLAY and STOP buttons on the programmer to start and stop recording or playback.

## Run/Stop from MAPS

This option enables the TRIP input lines from the MAPS card being programmed to start the programmer recording or playing back. The STOP line from the MAPS card is also enabled as the STOP for the Programmer. (Useful in situations when recording has to be initiated via an external event e.g. Infra red break beam.)

## Run/Stop from DSU

This option enables the RUN output line from a DSU sound store to initiate recording (used when programming in sync with sound stores.)

## Cont loop playback

When enabled this option will play back any recorded program in a continuous loop from start to end, or to a stored END POINT set by the user (see Save end option.)

## **Test option**

From the main system menu select **Test** and press **ENTER**. This option is useful when testing and setting up external devices prior to programming. With a MAPS card connected and a link established this option allows you to test all MAPS card outputs by pressing digital programming key 1 to 8 or turning the two analogue programming pots.

## MAPS Programmer Operating Instructions

Playback Card Programmer Unit v1.8

## **Save end option**

## Save end

From the main system menu select **Save End** the message "Save end point when MAPS is stopped" is displayed, this prompts for YES, NO or ERASE (ENTER)

## If **YES** is selected

The next recording run, when stopped, will save the end at that point. This option will also move any previously set end point to the new position.

## If **NO** is selected

If NO is selected, there will be no change to the current save end settings.

## If **Erase** is selected

Any stored END POINT is erased. The programmer will run to the end of memory on the next program.

## **Free mode option**

From the main system menu select **Free mode.** You are then prompted "Turn off MAPS link YES or NO"

## If **YES** is selected

The programmer will operate without any MAPS card connected (provided internal clock is selected.)

## If **NO** is selected

The programmer will not operate without a MAPS card being plugged in, and a link established between the MAPS card and Programmer.

## **Recording and Playback of Digital Program**

## Selecting Digital Record mode

STEP 1 - From the main system menu select **Program** You are then prompted "Digital, Analogue or Quit" Press **ENTER** to select Digital, the main programming display will now be shown.

## Selecting channels to record

STEP 2 - Select any number of channels you wish to program by pressing the relevant key numbers on the Digital Programming Keypad. Channels set to record will show a RED LED above the relevant channel key and an "R" is displayed on the LCD display above the relevant channels number. Channels showing GREEN LED's and "P" on the LCD display are set to playback and will not be effected by any recording.

The **NO** key will exit the menu at any stage.

## **Starting to Record / Play back**

STEP 3 - Once happy with the combination of channels set to Record or Play back press the **ENTER** key. The programmer is now waiting for a start signal to begin Recording or Playback. The source of the start signal is dependant on your selected trip option.

**Golding Audio Ltd**

**Peartree Business Centre Stanway Colchester Essex CO3 5JN**

**Tel: 01206 762462 Fax: 01206 762633 Web Site: www.goldingaudio.co.uk** 

**Unit 8**

### **Examples of Digital Recording / Playback with various Trip Options set**

## EXAMPLE 1

If "Trip option" is set to **Manual Run/Stop**, pressing **RECORD** will start the programmer. Channels set to Record "R" can now be programmed. Channels set to Playback "P" will playback previously recorded data if any. Recording will continue until either the **STOP** button is Pressed, or a stored END POINT, or the end of the memory Bank is reached. Pressing **PLAY** will only playback previously recorded data, channels set to record "R" will not be over written or recorded. Play is used mainly to monitor data recorded so far on a card or PUNCH IN recording see page 4/6.

## EXAMPLE 2

If "Trip option" is set to **Run/Stop from MAPS**, pressing **RECORD** will put the programmer into paused record mode. When a trip is received by the MAPS card, recording will start. When the trip is received channels set to Record "R" can be programmed. Channels set to Playback "P" will playback previously recorded data if any. Recording will continue until either the **STOP** button is pressed, or a stored END POINT, or the end of the memory Bank is reached. Pressing **PLAY** will only playback previously recorded data, channels set to record "R" will not be over written or recorded. Play is used mainly to monitor data recorded so far on a card or PUNCH IN recording see page 4/6.

## EXAMPLE 3

If Trip option is set to **Run/Stop from DSU**, pressing **RECORD** will put the programmer into paused record mode. When a trip is received by the DSU Sound Store card, recording will start. When the trip is received channels set to Record "R" can be programmed. Channels set to Playback "P" will playback previously recorded data if any. Recording will continue until either the **STOP** button is pressed, or a stored END POINT, or the end of Bank memory is reached. Pressing **PLAY** will only playback previously recorded data, channels set to record "R" will not be over written or recorded. Play is used mainly to monitor data recorded so far on a card or PUNCH IN recording see page 4/6.

## MAPS Programmer Operating Instructions Playback Card Programmer Unit v1.8

**Recording and Playback of Analogue Programs**

Programming of the Analogue channels is done via the Potentiometers on the Analogue Channel 1 and 2 sections of the programmer.

## **Selecting Analogue Record mode**

STEP 1 - From the main system menu select **Program**. You are then prompted "Digital, Analogue or Quit" Press **YES** to select Analogue. The main programming display will be shown

## Selecting channels to record

STEP 2 - Select the channels you wish to program by pressing the relevant key numbers on the Digital Programming Keypad. Channels set to record will show a RED LED above the relevant channel key and an "R" is displayed on the LCD display above the relevant channel number. Channels showing Green LED's and "P" on the LCD display are set to playback and will not be effected by any recording. The **NO** key will exit the menu at any stage.

## Starting to Record / Play back

STEP 3 - Once happy with the combination of channels set to Record or Playback press the **ENTER** key. The programmer is now waiting for a start signal to begin Recording or Playback. The source of the start signal is dependant on your selected trip option.

## **Examples of Analogue Recording / Playback with various Trip Options set**

## EXAMPLE 1

If "Trip option" is set to **Manual Run/Stop**, pressing **RECORD** will start the programmer. Channels set to Record "R" can now be programmed. Channels set to Playback "P" will playback previously recorded data if any. Recording will continue until either the **STOP** button is Pressed, or a stored END POINT, or the end of the memory Bank is reached. Pressing **PLAY** will only playback previously recorded data, channels set to record "R" will not be over written or recorded. Play is used mainly to monitor data recorded so far on a card or PUNCH IN recording see page 4/6.

**Golding Audio Ltd Unit 8 Peartree Business Centre Stanway Colchester Essex CO3 5JN Tel: 01206 762462 Fax: 01206 762633 Web Site: www.goldingaudio.co.uk** 

#### EXAMPLE 2

If "Trip option" is set to **Run/Stop from MAPS**, pressing **RECORD** will put the programmer into paused record mode. When a trip is received by the MAPS card, recording will start. When the trip is received channels set to Record "R" can be programmed. Channels set to Playback "P" will playback previously recorded data if any. Recording will continue until either the **STOP** button is pressed, or a stored END POINT, or the end of the memory Bank is reached. Pressing **PLAY** will only playback previously recorded data, channels set to record "R" will not be over written or recorded. Play is used mainly to monitor data recorded so far on a card or PUNCH IN recording see page 4/6.

## EXAMPLE 3

If Trip option is set to **Run/Stop from DSU**, pressing **RECORD** will put the programmer into paused record mode. When a trip is received by the DSU Sound Store card, recording will start. When the trip is received channels set to Record "R" can be programmed. Channels set to Playback "P" will playback previously recorded data if any. Recording will continue until either the **STOP** button is pressed, or a stored END POINT, or the end of Bank memory is reached. Pressing **PLAY** will only playback previously recorded data, channels set to record "R" will not be over written or recorded. Play is used mainly to monitor data recorded so far on a card or PUNCH IN recording see page 4/6.

## **Punch in Recording**

This procedure assumes you have read the sections covering Recording on the Programmer.

Punch in recording is a very useful method of replacing sections of recorded data within a program, without having to re-record the entire program. The same basic principals are used for both Digital and Analogue Recordings.

STEP 1 - From the main systems menu select **Program** STEP 2 - Select either **Digital** or **Analogue** from the menu.

STEP 3 - Select the Channel you wish to edit . STEP 4 - Press **PLAY** on the programmer. Depending on your Trip Mode setting, the unit will start to Playback when it receives a Trip from the relevant source as with normal record and playback procedure covered earlier. STEP 5 - Once running, previously recorded data will be played back on all channels. At the point you wish to PUNCH IN press **RECORD**. The unit will enter record mode and channels set record "R" can now be recorded. Pressing **PLAY** will exit Punch in Record mode and continue playback, pressing **STOP** will exit to the main menu.

# MAPS Programmer Operating Instructions

Playback Card Programmer Unit v1.8

## **Blower functions**

This section of the programmer in used to blow the recorded data from the programmer into the MAPS card being programmed. Once done the MAPS card is no longer reliant on the programmer and will replay it's recorded data on demand. In addition this section allows MAPS cards already recorded to be reloaded into the programmers memory for editing or copying.

From the main system menu select **Blower**. You will then be prompted "BLOW - ERASE - READBACK"

## Selecting Erase

Will prompt you to enter the MAPS card memory bank you wish to erase. After selecting either memory bank 1-7 via the digital programming keys, press **ENTER**. You are then prompted to confirm your request, answering **YES** will then erase the currently selected memory bank from the MAPS card memory.

## Selecting Read back

Will prompt you to enter the MAPS card memory bank you wish to read back 1 to 7, after selecting the memory bank number via the digital programming keys 1 to 7 and pressing **ENTER** you are prompted to confirm your request, answering **YES** will then read back the currently selected memory bank from the MAPS card into the programmers memory for editing etc .

## Selecting Blow

You will be prompted "Digital - Analogue - Quit" Press **ENTER** to select Digital or **YES** to select Analogue depending of which type of program you wish to blow. You are then prompted to select which bank of MAPS card memory to blow into. Select the bank you require to blow your data to via the programming keypad and press **ENTER**. You are then prompted to confirm your request, answering **YES** will then blow the currently selected memory bank on the **MAPS** card. Any existing data present in the selected MAPS card memory bank will be erased and replaced.

## **Card Memory Banks 1 to 7**

MAPS card memory banks and trip inputs

MAPS card Memory Bank 1 is replayed via Maps card Trip Input No: 1 (Digital or Analogue Programs) MAPS card Memory Bank 2 is replayed via Maps card Trip Input No: 2 (Digital or Analogue Programs)

MAPS card Memory Bank 3 is replayed via Maps card Trip Input No: 3 (Digital or Analogue Programs)

MAPS card Memory Bank 4 is replayed via Maps card Trip Input No: 4 (Digital or Analogue Programs)

**Golding Audio Ltd Unit 8 Peartree Business Centre Stanway Colchester Essex CO3 5JN Tel: 01206 762462 Fax: 01206 762633 Web Site: www.goldingaudio.co.uk** 

MAPS card Memory Bank 5 is replayed via Maps card Trip Input No: 5 (Digital or Analogue Programs) MAPS card Memory Bank 6 is replayed via Maps card Trip Input No: 6 (Digital or Analogue Programs)

MAPS card Memory Bank 7 is replayed simultaneously with Trip Inputs No: 1 to 6 (COMMON Digital or Analogue Program.) Hence digital or analogue data blown in any particular MAPS card memory bank 1 to 6 will be played back when it's relevant trip number it called on the Maps card. This allows any mixture of 6 programs digital and analogue to be stored on each Maps Card.

## **CAUTION when using Memory bank 7**

Memory bank 7 is a common program location it can contain a Digital or Analogue program, its program will be replayed when any trip input 1 to 6 is called PROVIDED the tripped memory location 1 to 6 contains program data of the opposite type. See Examples below

## Example assumes Bank 7 Contains a Digital program

Bank 1 Digital program stored. When trip 1 is called Digital program from Bank 1 is replayed (not 7.)

Bank 2 Digital program stored. When trip 2 is called Digital program from Bank 2 is replayed (not 7.)

Bank 3 Analogue program stored. When trip 3 is called Analogue program from Bank 3 and the Digital program from Bank 7 will be replayed.

Bank 4 Analogue program stored. When trip 4 is called Analogue program from Bank 4 and the Digital program from Bank 7 will be replayed.

Bank 5 Analogue program stored. When trip 5 is called Analogue program from Bank 5 and Digital program from Bank 7 will be replayed.

Bank 6 Digital program stored .When trip 6 is called Digital program from Bank 6 is replayed (not 7.)

If memory bank 7 contained an Analogue program the example above would be the inverse in each case.

## MAPS Programmer Operating Instructions Playback Card Programmer Unit v1.8

## **Editor Functions -** Digital programs only

### Entering Edit Mode

From the main menu screen select **Editor** and press **ENTER** the following options will be displayed "advance retard - wipe channel - invert" selecting one of the four options with the cursor keys and then press **ENTER** to select that operation.

#### Selecting Advance

Will display the message "Select channels to advance by 2 Clocks"Press **ENTER** to save. Select any number of channels to be advanced by pressing the relevant key numbers on the Digital Programming Keypad. Channels set to be advanced will show the RED LED above the relevant channel key, Channels still showing GREEN LED's will not be effected by this editing operation. Press the **ENTER** key to start the operation, after a short delay the programmer will return to the Main Menu, the operation is now complete.

#### Selecting Retard

Will display the message "Select channels to delay by 2 Clocks" Press **ENTER** to save. Select any number of channels to be delayed by pressing the relevant key numbers on the Digital Programming Keypad. Channels set to be delayed will show the RED LED above the relevant channel key, Channels still showing GREEN LED's will not be effected by this editing operation. Press the **ENTER** key to start the operation, after a short delay the programmer will return to the Main Menu, the operation is now complete.

#### Note:

Retard and Advance of data by 2 Clocks. This operation when used with the Programmer as the Clock Sources i.e.. 25 Hz will move data in selected channels by 80 mS.

#### Selecting Wipe Channel

Will display the message "Select channels to Erase" Press **ENTER** to save. Select any number of channels to be erased by pressing the relevant key numbers on the Digital Programming Keypad. Channels set to be erased will show the RED LED above the relevant channel key, Channels still showing GREEN LED's will not be effected by this editing operation. Press the **ENTER** key to start the operation, after a short delay the programmer will return to the Main menu, the operation is now complete.

#### Note:

This operation only erases the data from the selected digital channels in the currently selected digital memory bank (not all 6.)

### Selecting Invert

Will display the message "Select channels to Invert" Press **ENTER** to save. Select any number of channels to be inverted by pressing the relevant key numbers on the Digital Programming Keypad. Channels set to be inverted will show the RED LED above the relevant channel key, Channels still showing GREEN LED's will not be effected by this editing operation. Press the **ENTER** key to start the operation, after a short delay the programmer will return to the Main Menu, the operation is now complete.

**Golding Audio Ltd**

**Peartree Business Centre Stanway Colchester Essex CO3 5JN**

**Tel: 01206 762462 Fax: 01206 762633 Web Site: www.goldingaudio.co.uk** 

**Unit 8**

#### **Socket Information**

#### D.C. Input - DIN 5 pin Domino

Pins 2 and  $4 = 0$  volts Pins 3 and  $5 = 12$  volts D.C.

#### Maps Link Port - DIN 5 pin 180 deg

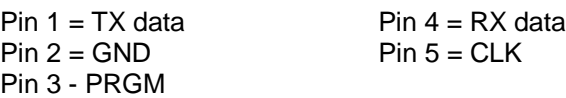

#### Remote Control Port - DIN 5 pin 270 deg

 $Pin 1 = N/C$  Pin  $4 = STAT/STOP$  $Pin 2 = REC/PLAY$  Pin  $5 = +5V$  $Pin 3 = GND$ 

#### Analogue Port - DIN 8 pin

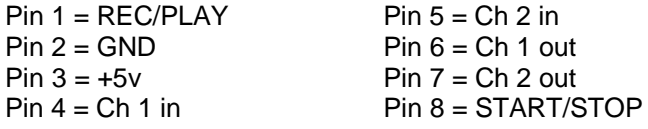

#### Interface Port 25 way D-type

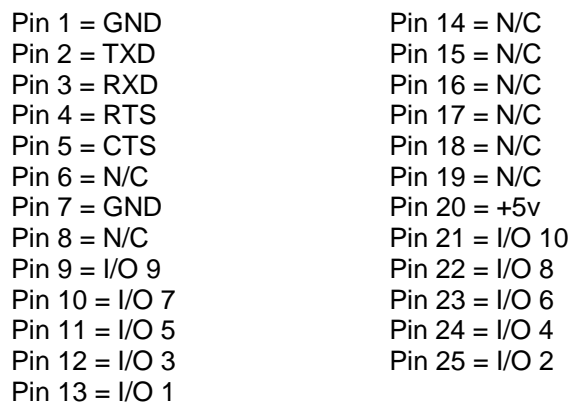